# ็บทที่ 17 รายงานที่ใช้ตรวจสอบผลการคำนวณ (ก่อนการปิดงวด)

## $\mathbf{\hat{P}}$  วัตถุประสงค์

เพื่อให้ผู้ใช้งานสามารถพิมพ์รายงานต่างๆ เพื่อตรวจสอบความถูกต้องของผลการคำนวณเงินเดือน ก่อนที่จะทำการจ่าย เงินเดือนให้กับพนักงาน เช่น รายงานสรุปยอดเงินเดือนพนักงานตามแผนกสังกัด รายงานโอนเงินเดือนเข้าธนาคาร เป็นต้น

## การพิมพ์รายงานสรุปยอดเงินเดือนพนักงานตามแผนกสังกดั

รายงานสรุปยอดเงินเดือนพนักงานตามแผนกสังกัด เป็นรายงานที่ใช้สำหรับตรวจสอบความถูกต้องของยอดเงินเดือน, ียอดเงินเพิ่มเงินหักต่างๆ และยอดเงินสุทธิของพนักงานแต่ละคน

### วิธีการบันทึกข้อมูล

 $\triangleright$  หน้าจอ งานเงินเดือน  $\rightarrow$  เลือกเมนูย่อย ผลการคำนวณเงินเดือน  $\rightarrow$  กลิก เมนูรายงาน  $\rightarrow$  เลือก รายงานสรุป ยอดเงินเดือน  $\rightarrow$  เลือก รายงานสรุปยอดเงินเดือนพนักงานตามแผนกสังกัด

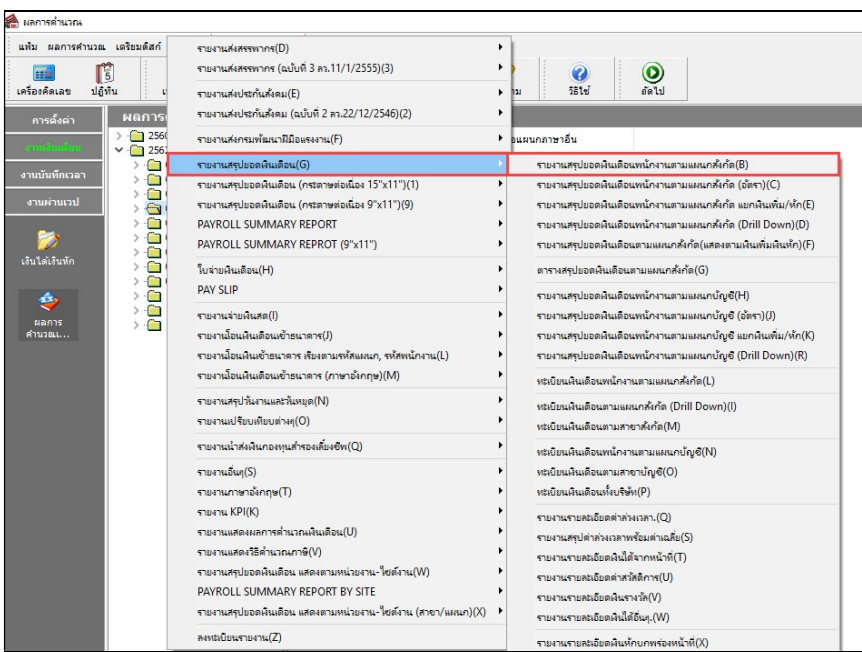

 $\triangleright$  ระบุ วันที่ผลการคำนวณเงินเดือน (วันที่จ่ายเงินที่ตั้งงวดเงินเดือนไว้)  $\rightarrow$  คลิก ปุ่มบันทึก

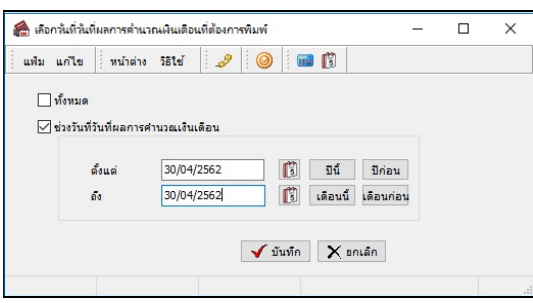

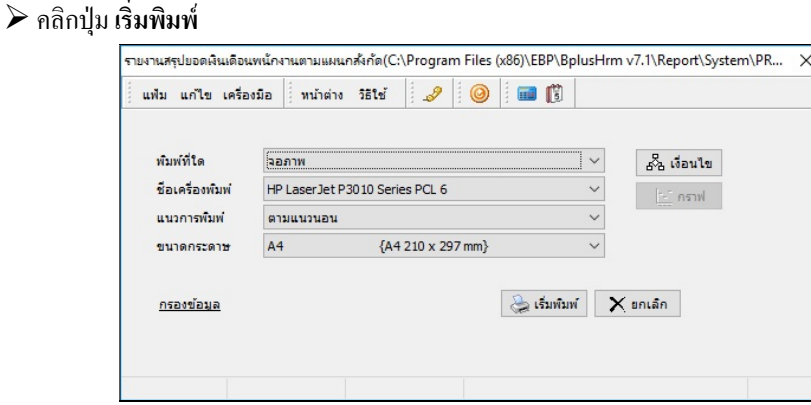

 $\blacktriangleright$  ระบุรายละเอียดในหน้าจอปรับเปลี่ยนข้อความในรายงาน ตามกำอธิบายด้านล่างนี้ และคลิกปุ่ม  $\blacktriangleright$  \*\*\*\*\*

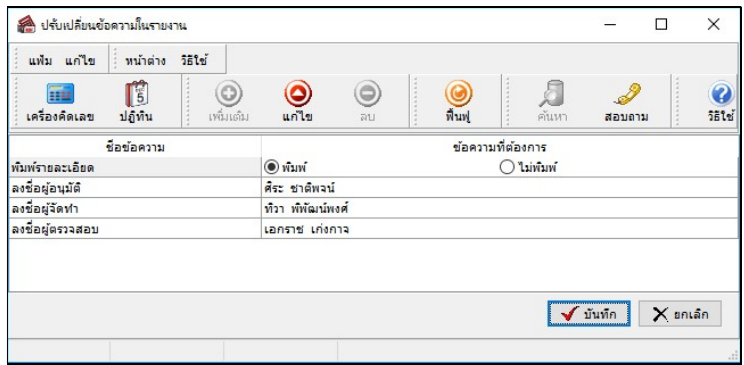

คาํอธิบาย

- $\quad$  ลงชื่อผู้จัดทำ คือ การระบุชื่อเจ้าหน้าที่ที่เป็นผู้จัดทำเงินเดือน
- ลงชื่อผู้ตรวจสอบ คือ การระบุรายชื่อเจ้าหน้าที่ที่เป็นผู้จัดตรวจสอบการทำเงินเดือน
- ลงชื่อผู้อนุมัติ คือ การระบุรายชื่อเจ้าหน้าที่ที่เป็นผู้อนุมัติการทำเงินเดือน

 $\blacktriangleright$  โปรแกรมจะแสดงจอภาพรายงาน ดังรูป

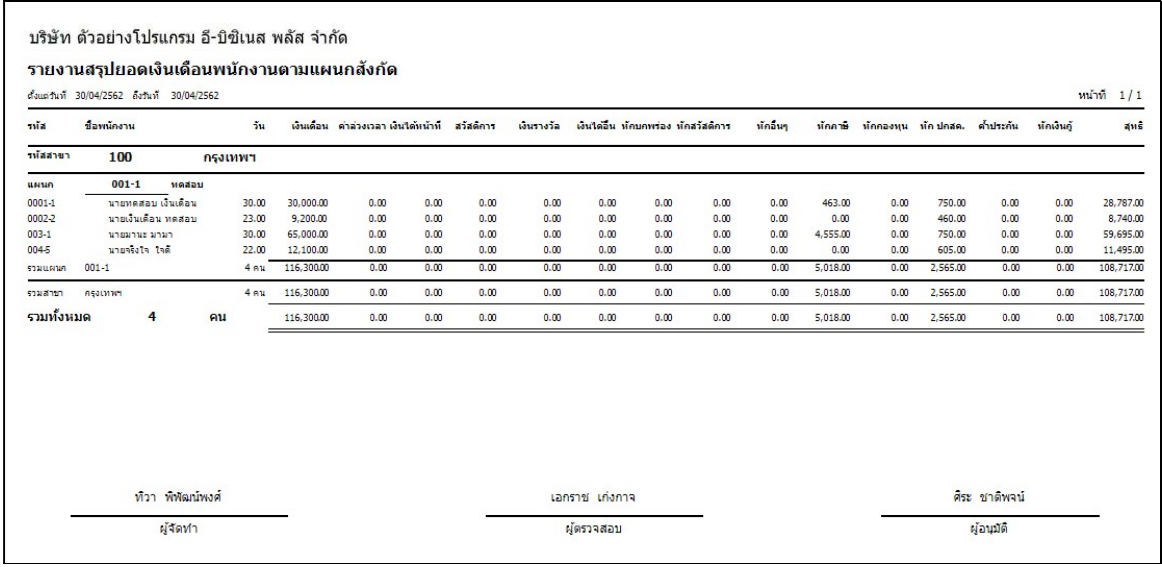

# การพิมพ์รายงานการโอนเงนิเดือนเข้าธนาคาร

รายงานการโอนเงินเดือนเข้าธนาคาร เป็นรายงานที่แสดงเฉพาะรายชื่อพนักงานที่ระบุวิธีการจ่ายเงินเดือนเป็นแบบโอนผ่าน ืธนาคารเท่านั้น พร้อมทั้งแสดงยอดเงินที่จะโอนเข้าบัญชีธนาคารของพนักงาน เพื่อตรวจสอบความถูกต้องก่อนทำการเตรียมดิสก์ โอนเงินดือนส่งให้กับธนาคารที่จะเป็นผู้ทำหน้าที่โอนเงินเดือนเข้าบัญชีของพนักงาน

#### วิธีการบันทึกข้อมูล

 $\triangleright$  หน้าจอ งานเงินเดือน  $\rightarrow$  เลือกเมนูย่อย ผลการคำนวณเงินเดือน  $\rightarrow$  กลิกเมนู รายงาน  $\rightarrow$  เลือก รายงานโอน เงินเดือนเข้าธนาคาร  $\rightarrow$  เลือก รายงานโอนเงินเข้าทุกธนาคารพร้อมชื่อย่อธนาคาร

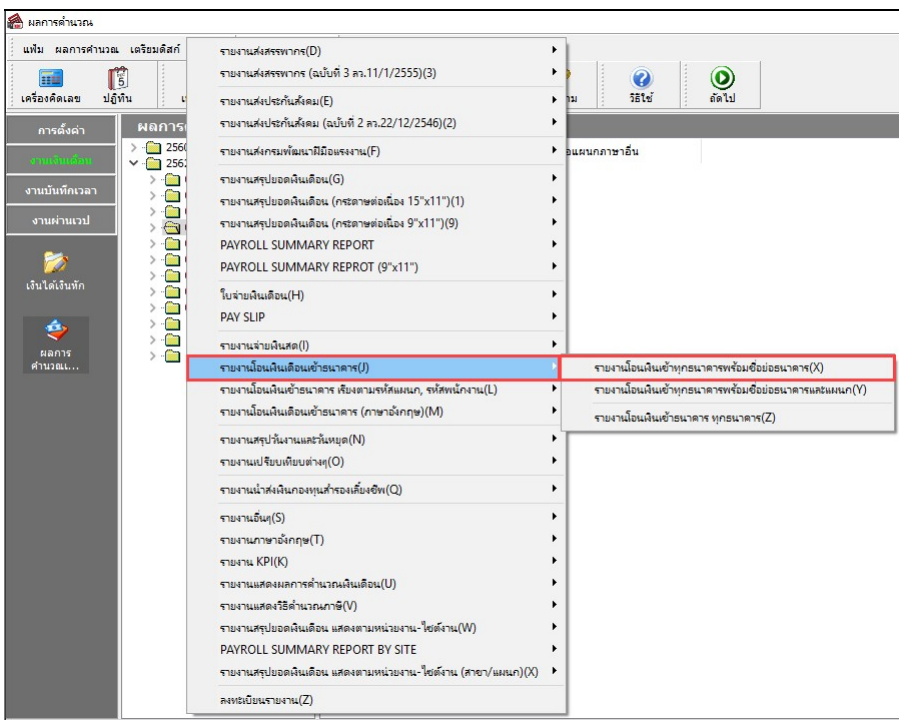

 $\triangleright$  ระบุ วันที่ผลการคำนวณเงินเดือน (วันที่จ่ายเงินที่ตั้งงวดเงินดือนไว้)  $\rightarrow$  คลิก ปุ่มบันทึก

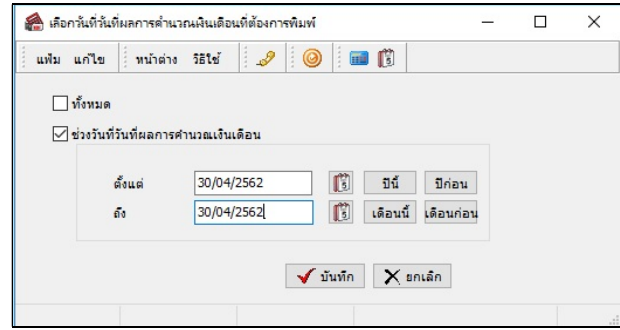

## $\blacktriangleright$  คลิกปุ่ม เริ่มพิมพ์

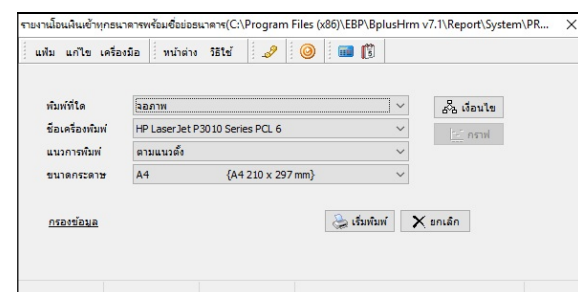

#### $\triangleright$  โปรแกรมจะแสดงจอภาพรายงาน ดังรูป

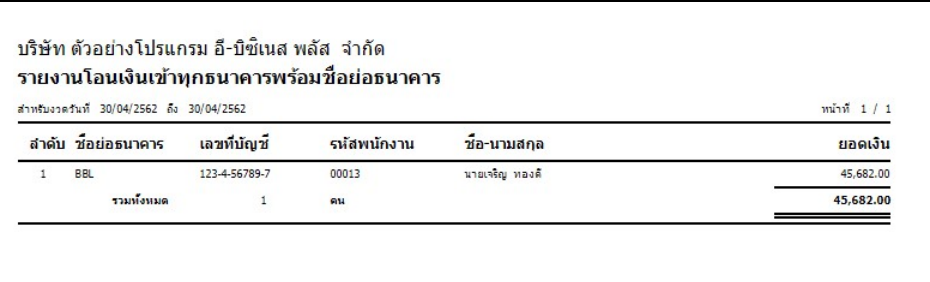

# $\clubsuit$  การพิมพ์รายงานจ่ายเงินเดือนด้วยเงินสด

รายงานจ่ายเงินเดือนด้วยเงินสด เป็นรายงานที่แสดงเฉพาะรายชื่อพนักงานที่ระบุวิธีการจ่ายเงินเดือนเป็นแบบจ่ายเงินสด เท่านั้น พร้อมทั้งแสดงยอดเงินสุทธิของพนักงาน เพื่อตรวจสอบความถูกต้องก่อนทำการจ่ายเงินเดือนให้กับพนักงาน

#### วิธีการบันทึกข้อมูล

 $\triangleright$  หน้าจอ งานเงินเดือน  $\rightarrow$  เลือกเมนูย่อย ผลการคำนวณเงินเดือน  $\rightarrow$  กลิกเมนู รายงาน  $\rightarrow$  เลือก รายงาน จ่ายเงินสด  $\rightarrow$  เลือก รายงานจ่ายเงินเดือนด้วยเงินสด

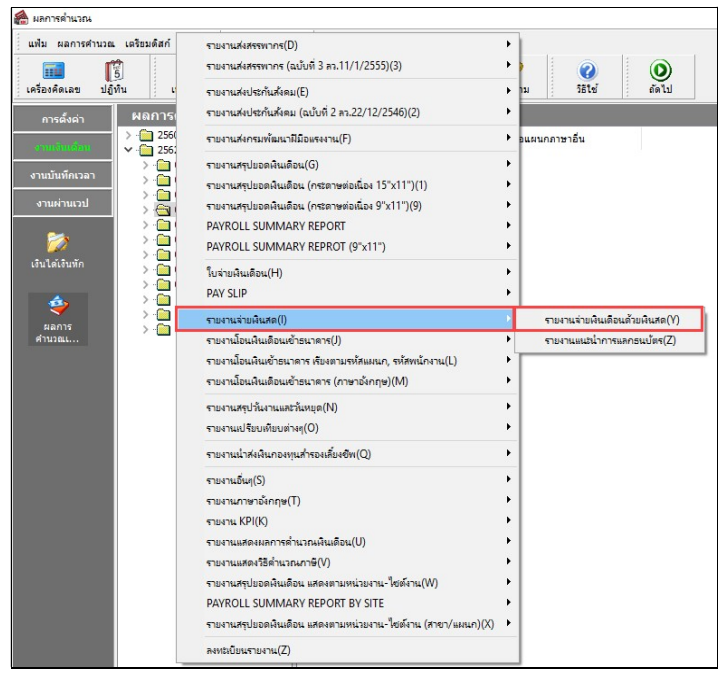

 $\blacktriangleright$  ระบุ วันที่ผลการคำนวณเงินเดือน (วันที่จ่ายเงินที่ตั้งงวดเงินเดือนไว้)  $\rightarrow$  กลิก ปุ่มบันทึก

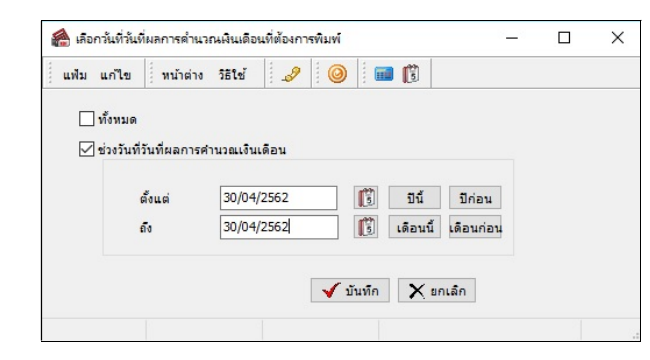

# $\blacktriangleright$  คลิกปุ่ม เริ่มพิมพ์

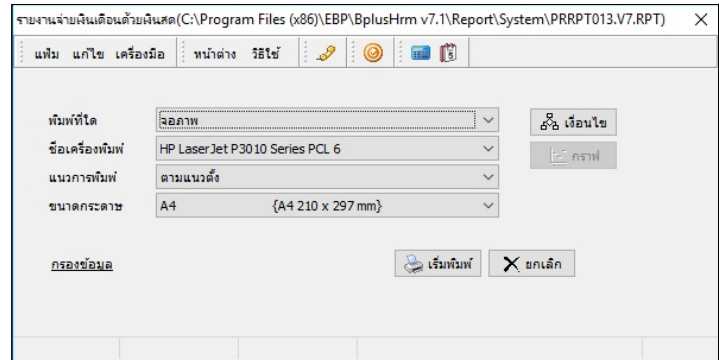

## $\blacktriangleright$  โปรแกรมจะแสดงจอภาพรายงาน ดังรูป

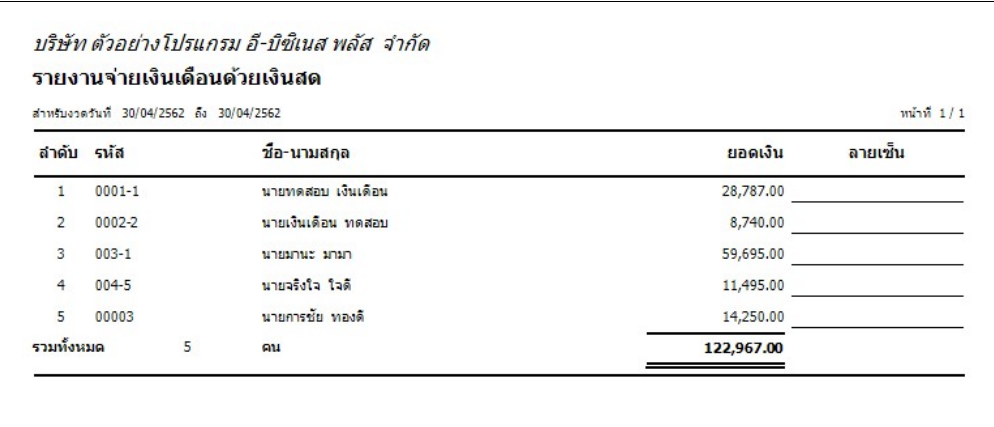